### **2016 NIFC ArcGIS Online TRAINING Workflow**

### **1.1 Objective**

The purpose of this document is to describe how to use the National Interagency Fire Center (NIFC) ArcGIS Online (AGOL) Organization site in training for incident response. A feature service and web map have been created for training purposes in the NIFC org. *These resources should be used for training only – the Production Feature Service and Map Template should be used for active incidents.*

#### **1.2 Requirements**

- NIFC ArcGIS Online account and password (http://nifc.maps.arcgis.com)
- Basic knowledge of AGOL key terms and concepts.
- You should be a member of a set of groups provided by the NIFC Admins, either for the IMT you are a member of or the IMT you are currently assisting

#### **1.3 Technical Support**

For questions or issues dealing with the NIFC account please contact: wildfireresponse@gmail.com

#### **1.4 Feedback Requested**

Please provide feedback and comments on the workflow. These comments are critical to making this a better process for the GIS community.

## **Setup**

Follow these steps to set up a training map for yourself or for your IMT to use in ArcGIS Online and Collector.

- $\Box$  Go to www.arcgis.com and click Sign In and use your login and password
- £ Click **My Content** on the top menu and create a folder for your training. Help: http://arcg.is/28T5ARj **Folders**

**FUN PARAMENTE** 

cferner\_nifcgiss (Home)

- 2016\_Training
- $\Box$  From the Home page click on the Training Resources group: http://arcg.is/1spqH3M
- $\Box$  Click on the title of the web map to open the item details for more information about the data layers included in the map, symbology, etc. This should be completed for any shared items.

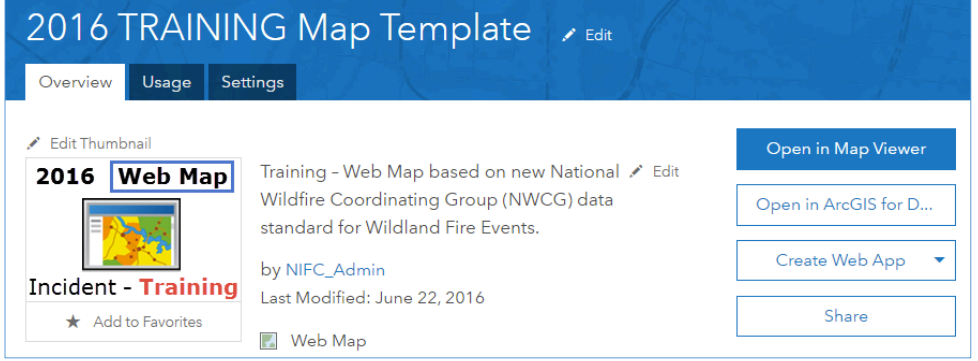

£ Click on the Thumbnail or click on **Open in Map Viewer** on the right to open the web map.

 $\Box$  Click **Save A**s and give the map a name tied to you or your IMT and make sure the word **TRAINING** is in the title. Assign the tag of training, practice, or exercise. Include a summary in case someone finds the map and wonders for what exercise it was created. Select the folder you just created from the bottom drop down. Click **Save Map**.

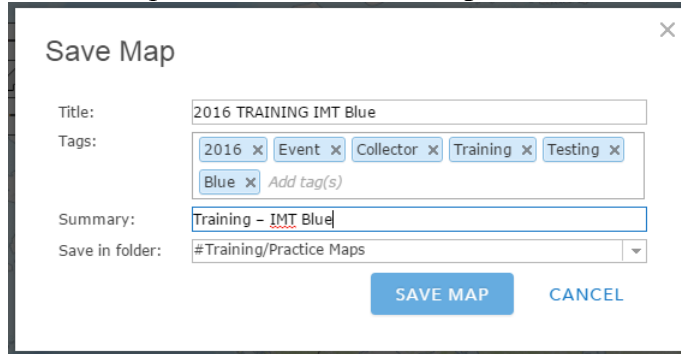

**Tip**: It is always easier to fill this out at the start than to go back later and make updates. Take those additional few seconds now, and provide your IMT with a better product.

- £ Pan/Zoom to the area where you will conduct your training and click **Bookmarks** and update. Include at least one for your primary area of interest (AOI). Create others for more focused areas. Click on the primary AOI to make sure the map is located in the right place. Help: http://doc.arcgis.com/en/arcgisonline/create-maps/bookmark.htm
- □ **Save** your map.
- £ Click **Share** and select your IMTs 'Mobile Editing' group. Your team now has a practice training map. You will use similar steps to set up an actual incident.
- $\Box$  Test by opening in Collector. See the Collector documents for help.

### **Use New Training Map**

Open the map on a mobile device using the Collector for ArcGIS app. For more information on this process view the documents in the Field Resources group.

To edit your new training map in ArcGIS Desktop:

£ From the Item Details of your web map, select **Open In ArcGIS for Desktop**. More info on item details: http://doc.arcgis.com/en/arcgis-online/share-maps/item-details.htm

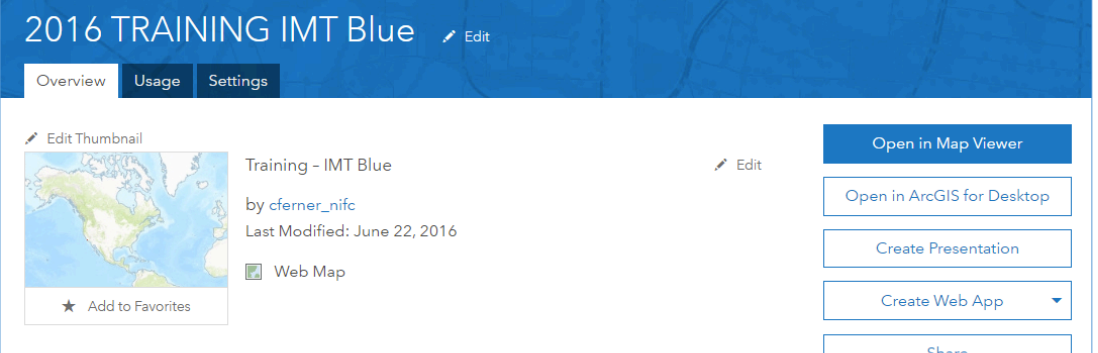

 $\Box$  Once ArcMap has opened with the feature service, a copy of the data can be created for viewing or editing using the "Create Local Copy" option. Help: http://arcg.is/2aesZh0

Other things to practice with your training map:

- $\Box$  Check Pop-Ups: This is important to help manage the editable fields
- $\Box$  Create an app for SITL based on the Basic Edit web map template.
- $\Box$  Create a Dashboard
- $\Box$  Set a filter for your incident name (Filters will be used frequently during actual incidents)

# **Reference Information**

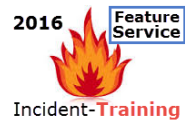

The feature service (LINK) is based on the new NWCG data standard for Wildland Fire Event. The Wildland Fire Event data standard defines the minimum attributes necessary for collection, storage and dissemination of incident based data on wildland fires (wildfires and prescribed fires). The standard is not intended for long term data storage, rather a standard to assist in the creation of incident based

data management tools, minimum standards for data exchange, and to assist users in meeting GIS Standard Operating Procedures on Incidents (GSTOP).

The feature service contains the correct symbology for use in AGOL and Collector and is set up to permit disconnected editing (taking the data offline) in Collector. It is ready to drop into ArcMAP and be used in incident mapping.

The feature service is not available to the public or anyone outside of the NIFC ArcGIS Online (AGOL) account.

#### Event Point, Line and Polygon Attributes

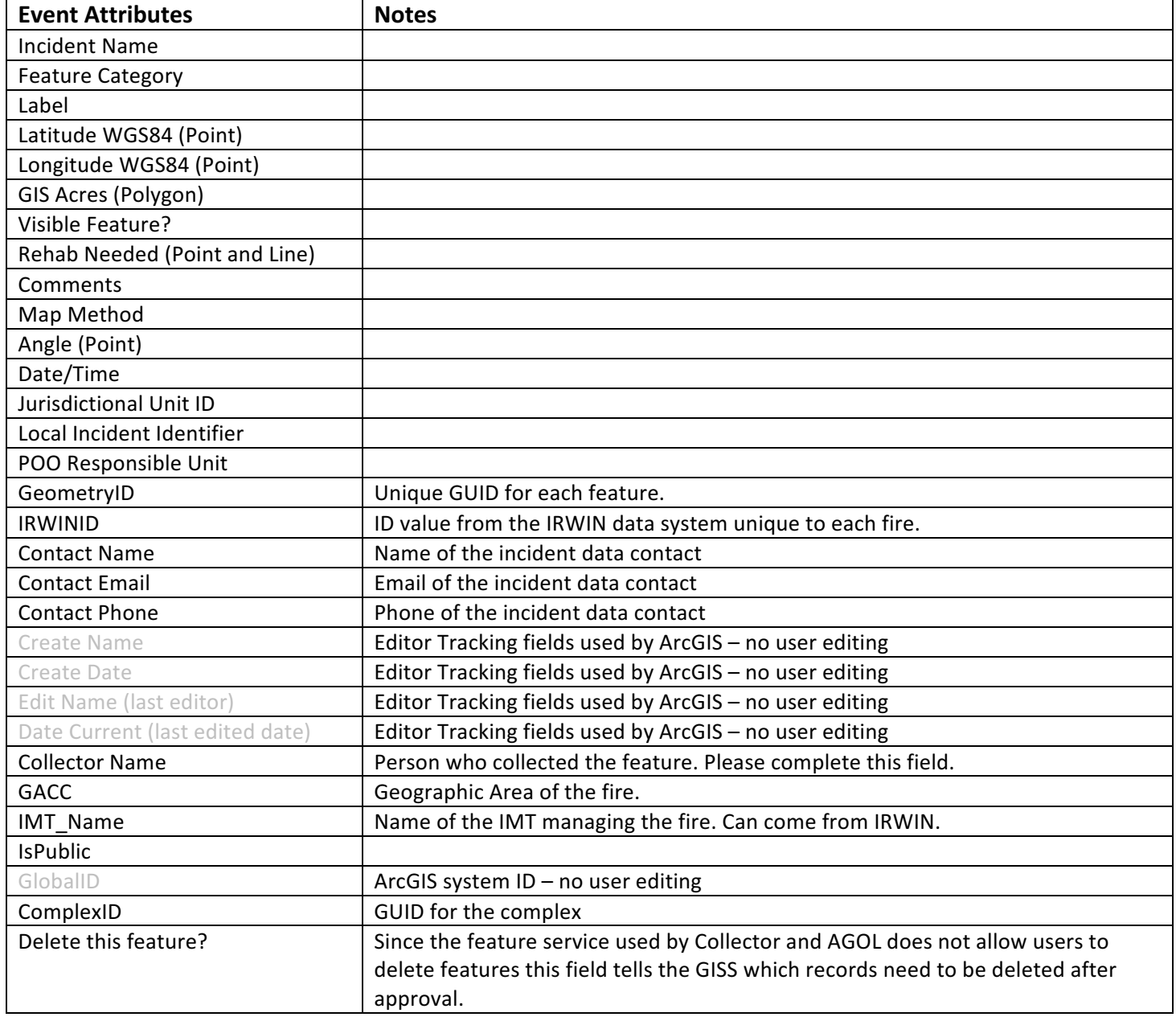